# 網路託運系統操作手冊

版本: V 3.0

2016 年 1 月 19 號

## 內容目錄

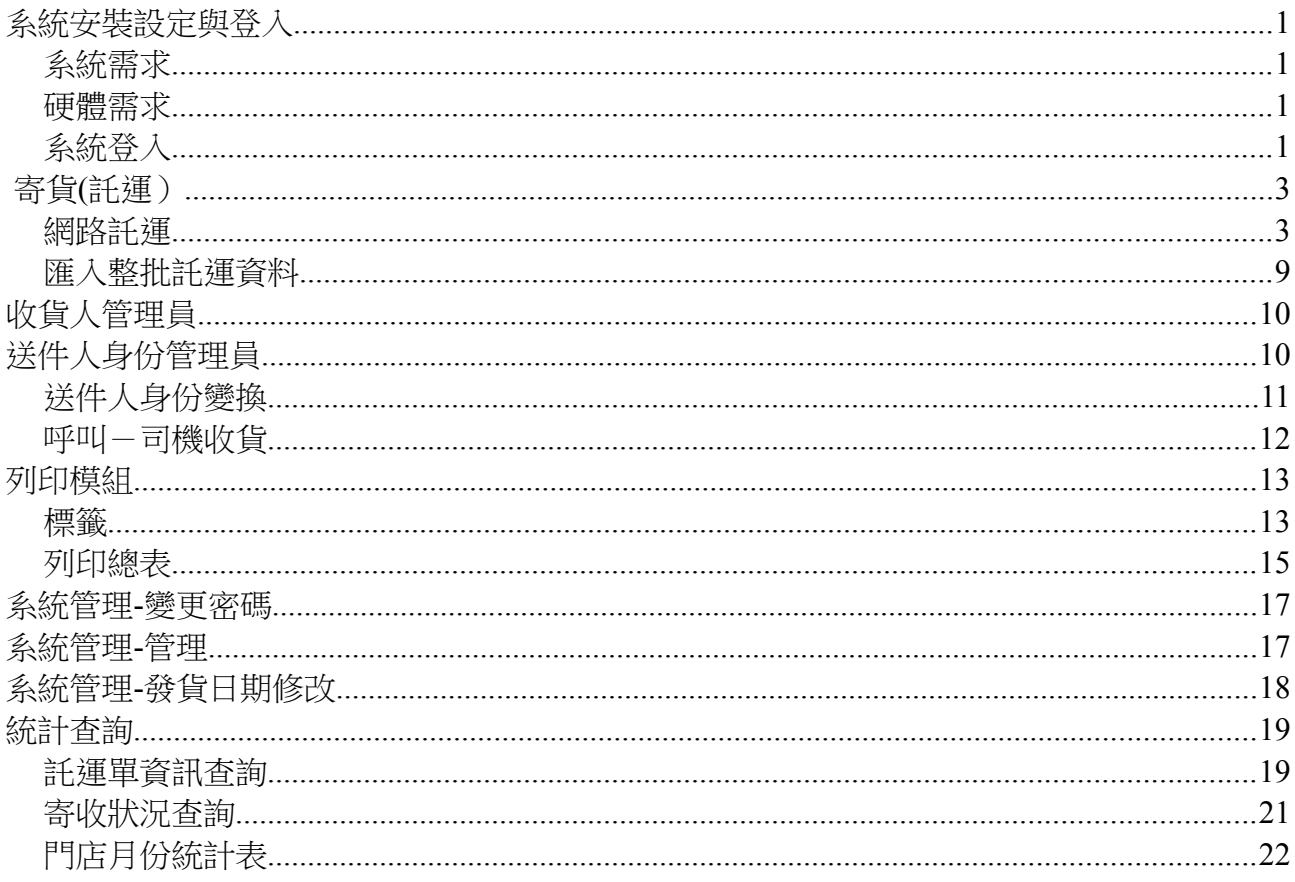

### <span id="page-2-3"></span>**系統安裝設定與登入**

#### <span id="page-2-2"></span>**系統需求**

**網路瀏覽器:**通路商調撥系統採 Web-base 架構設計,支援所有的市面上所有的電腦 作業系統。使用系統必須透過網路瀏覽器(Browser)進行登入操作,目前支援的瀏覽器:

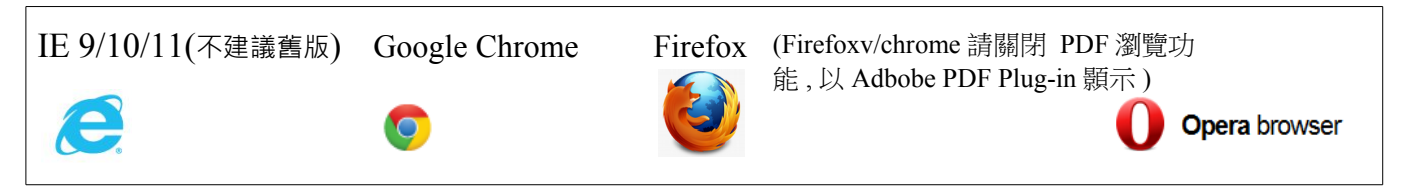

(Windows 10 內建 EDGE 瀏覽器,無法啟動 PDF 工具目前無法支援,請切換為 IE[附 件11

針對本系統的功能完整性需設定瀏覽器啟動支援以下功能

- 1. Cookie 存取 / Javascript 支援
- 2. 跳彈視窗

**XLS/CSV 編輯工具**:另若需要進行託運單上傳,請準備可以方便支援編輯.CSV(純文 字格式,逗號分隔)或.XLS(X)(建議使用 Excel 2003 以上)格式之編輯軟體,建議如 MicroSoft Excel 或功能相同於 Excel 等軟體。 (XLS(X) 或是 CSV 的選擇會隨著您申請軟體 建檔時會有所不同)

**PDF 閱讀器(Plug-in):預覽報表時必需的插件(Plug-in),下載網址:** <http://get.adobe.com/tw/reader/>

#### <span id="page-2-1"></span>**硬體需求**

支援 A4 紙張輸出印表機(標籤與託運總表列印)、標籤印表機(標籤紙使用 10cm X 10cm 標籤。推荐 TSC TTP-244 系列)

#### <span id="page-2-0"></span>**系統登入**

請使用瀏覽器軟體進行使用與登入。啟動方式:

- 1. 啟動瀏覽器
- 2. 在網址列上輸入網址 : <http://hctrt.hct.com.tw/SCTM/>

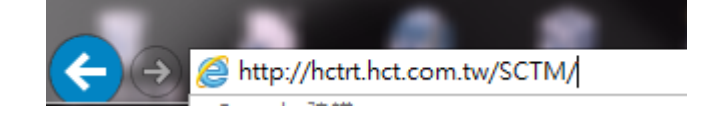

 **此系統版本已提昇安全保密等級,會自動為您的連線過程進行** *HTTPS* **加密, 讓您在使用系統傳輸的過程,更加安全***!*

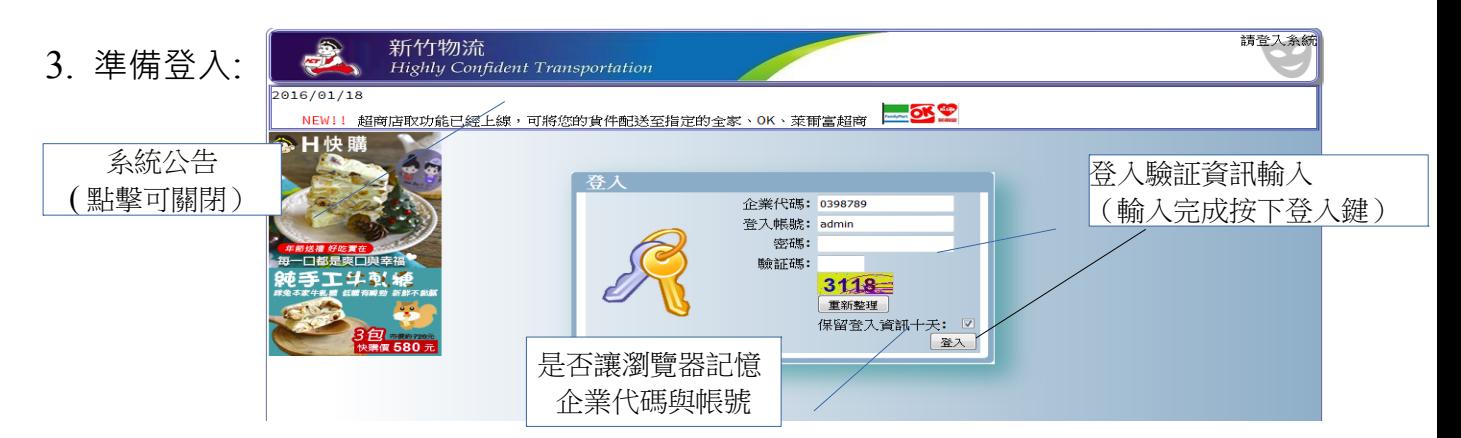

4. 輸入帳號密碼與圖形驗証碼進行登入

請準備您的企業代碼與以及配發予您的帳號 / 密碼並依畫面自動產生的圖形 驗証碼對照輸入於驗証碼欄位進行輸入,如果無法登入(如下圖)請洽詢系統管 理人員。

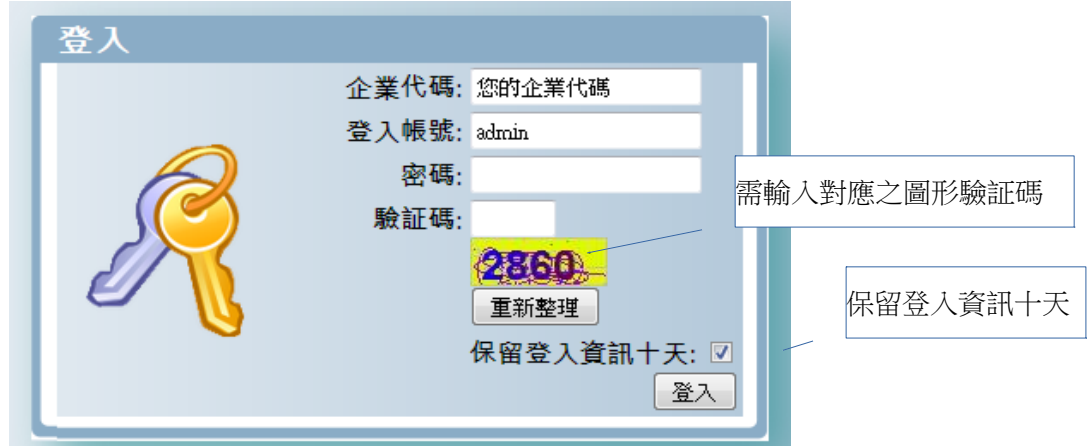

"**保留登入資訊十天** " 勾選功能, 在登入後會自動為您保留 " 企業代碼\* " 、 "登入帳號"兩個欄位減少記憶與重複輸入的工作。如有安全性之考量可取消 勾選。

\***若瀏覽器進行瀏覽歷程記錄清除(IE)**,或是 Cookie 資料清除,保留登入資訊之 記憶資料亦會隨之清除。

5. 登入完成

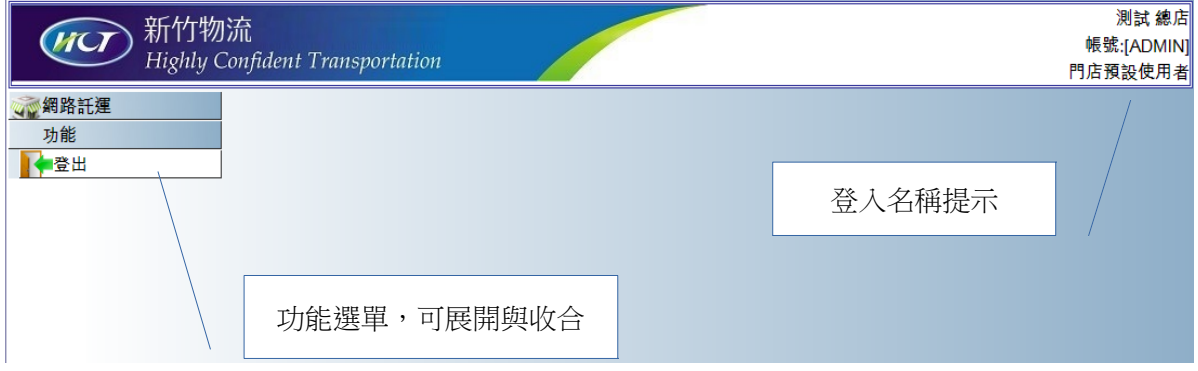

## <span id="page-4-1"></span>**寄貨(託運)**

寄貨功能模組提供託運資料之鍵輸、編輯與匯入整批託運資料等功能

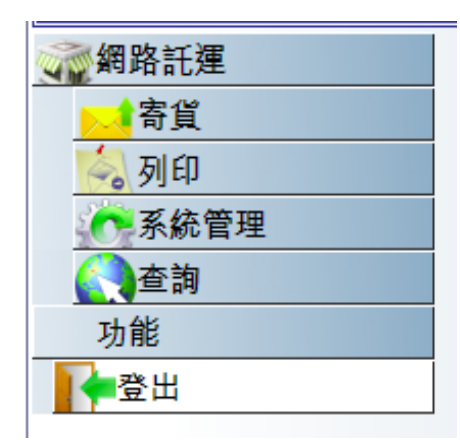

網路託運:

網路線上填報託運單,可減少一筆式託運單的使用,亦可減少人工手寫的時間。 匯入整批託運資料:

可於託運前,將託運資料全部輸入於.CSV / Excel 檔案,再以整批上傳至調撥系 統建立網路託運單

#### <span id="page-4-0"></span>**網路託運**

本功能提供鍵輸線上託運單,將貨物出貨託運給客戶。

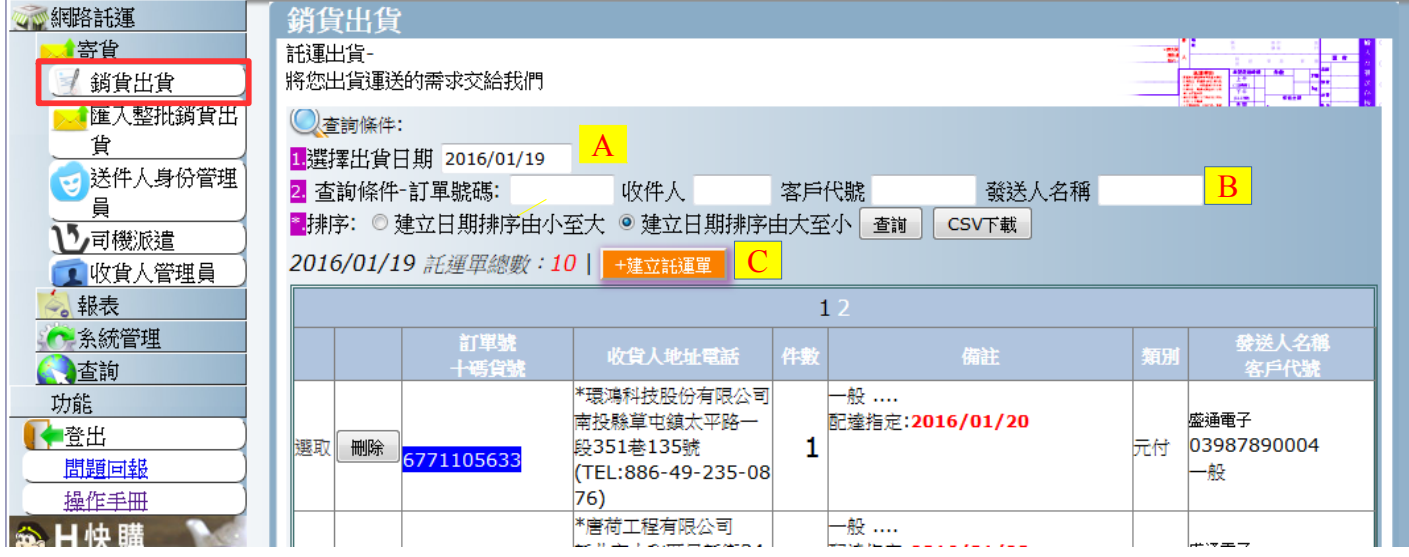

## A

選擇建立日期: 選擇建立託運單的日期(包含未來二周), 選擇不同的日期可以取得不 同日期的託運單資料

(可重新修改的託運資料約為一個月,目前無法選擇超過一個月前之託運單)

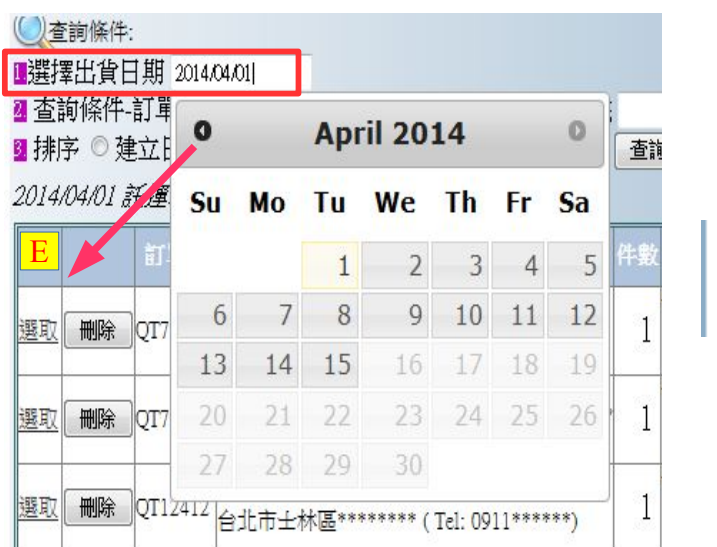

取得不同日期的託運單資料

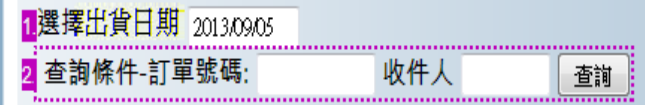

#### **託運單清單**

B: 訂單號碼與收件人過濾條件

如在託運單上有輸入您的訂定號碼,可利用此單據號碼過濾於建立日期中是否有此單 號的託運單。除了託運單號碼另亦可依收件人、HCT 客代、發送人名稱與排序方式作 為過濾查詣條件。以上輸入條件在按下 " 查詢鍵 " 都將會影響託運單清單 E 的内容。 這裡另有提供 "下載 CSV "的資料下載功能,可將查詢結果下載備存於個人主機。

C 建立/編輯託運單

按下建立託運<sup>1</sup>和。將會出現資料編輯窗。

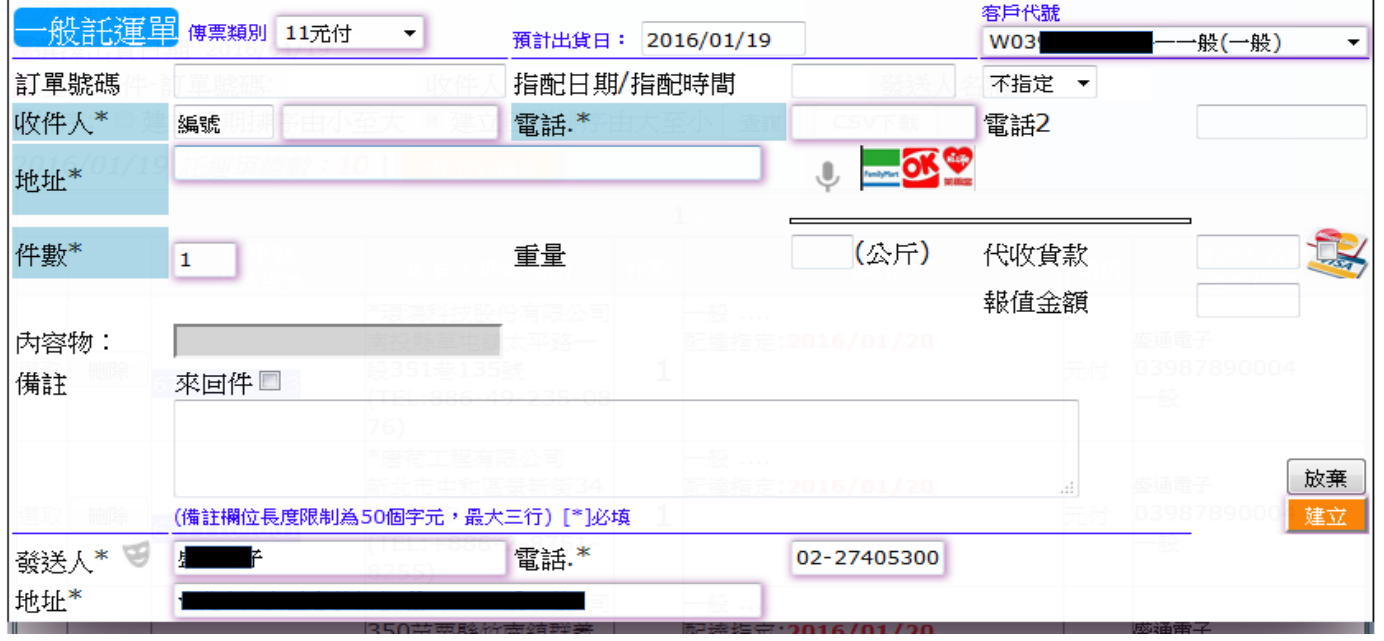

或是點擊託運單清單 E 中的託運單 , "選取 " 的連結功能(如下圖)

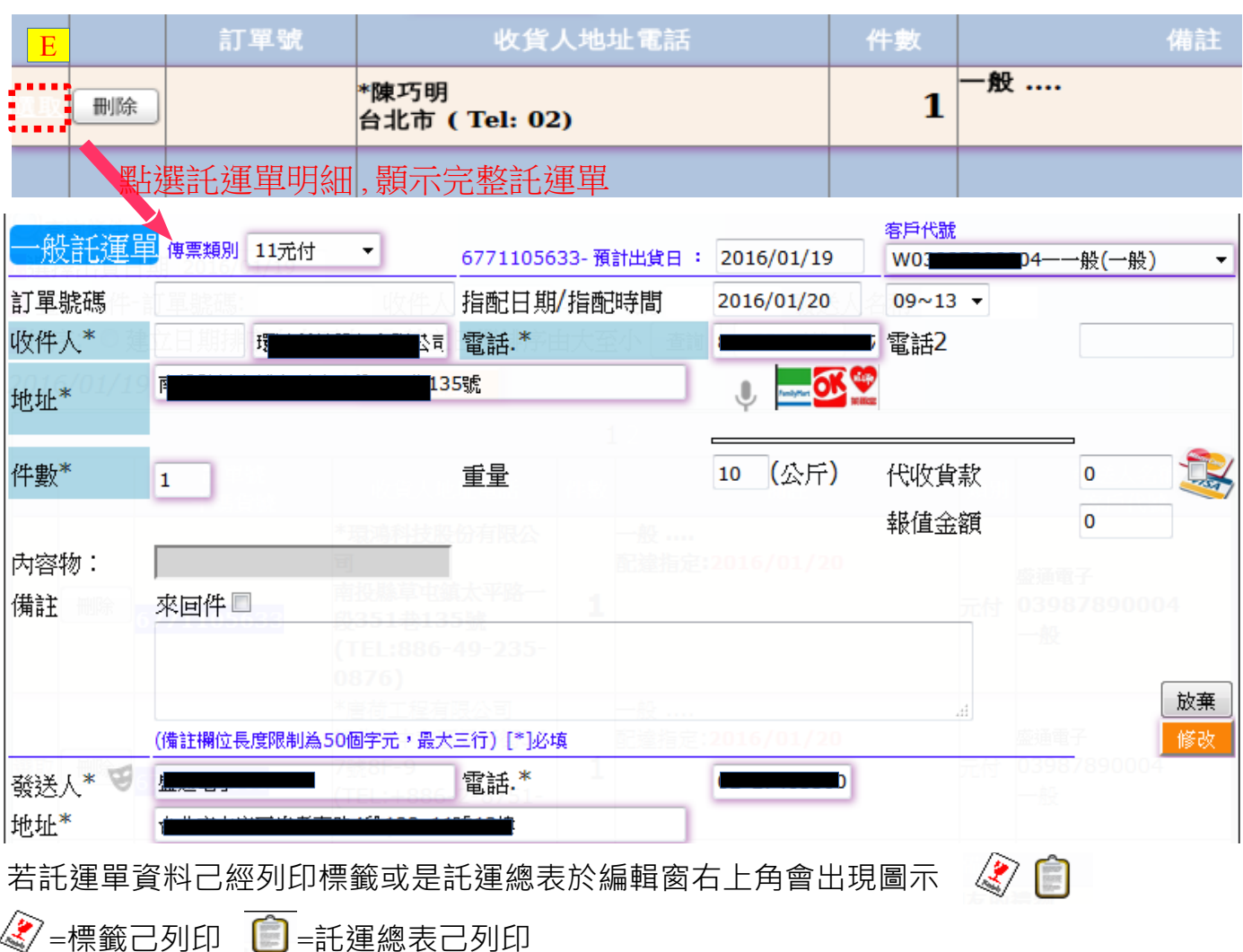

若是想放棄託運可於託運單清單 E 中找到想刪除之託運單並按下該託運資料之 " 刪 除"鍵進行刪除。(如下圖)。

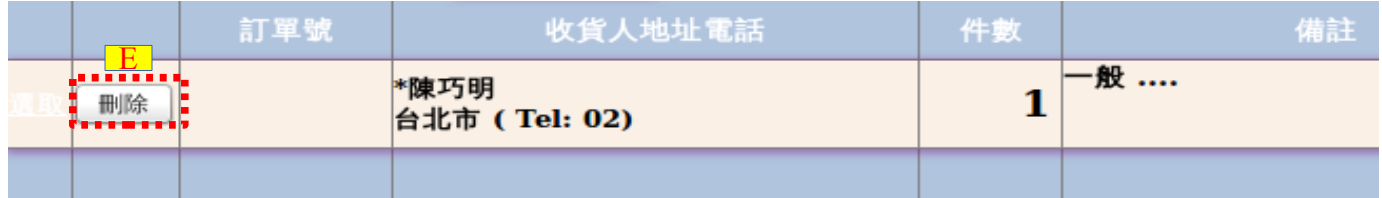

有關託運單編輯視窗:

- 必須輸入的欄位,系統會在輸入欄位名稱旁邊打上\*符號,若使用新版的瀏覽器(支援 Css3),必填欄位會做加強特效提示。
- 可以在收件人代號中輸入 " 客戶代號 " 或 " 客戶名稱 " 系統會自動跳出挑選功能供您 快速選擇客戶資料簡化輸入過程。
- 若您輸入的代號為新代號(不存在系統)無法找到任何收件人,您可以鍵輸後續的名 稱、地址、電話 。在建立託運單完成後,系統會自動為您的新客代做收貨人管理員建 檔動作。

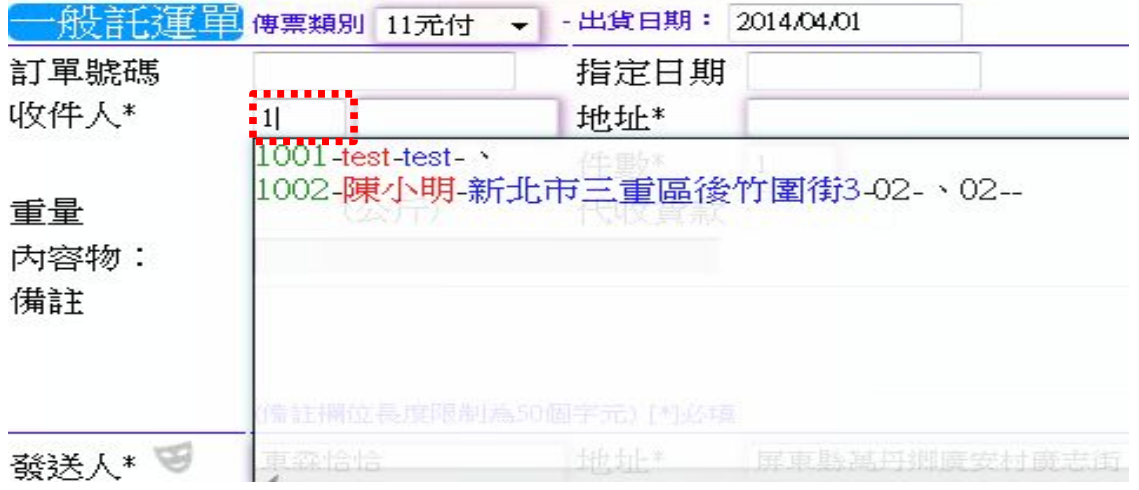

**[收件人欄位輸入客戶代號時,會自動跳出挑選功能]**

#### • **傳票類別**

傳票類別基本上有三種類型(元付/到付/代收貨款)。若是要在託運單上填寫代收 貨款單就必須填寫金額於 "代收貨款 "欄位。另外,請注意您是否有申請新竹物流代 收貨款服務, 若您未申請請新竹進行貨款代收卻有填寫代收貨款欄位, 新竹物流在**配 達時仍會向客戶收取代收貨款**。

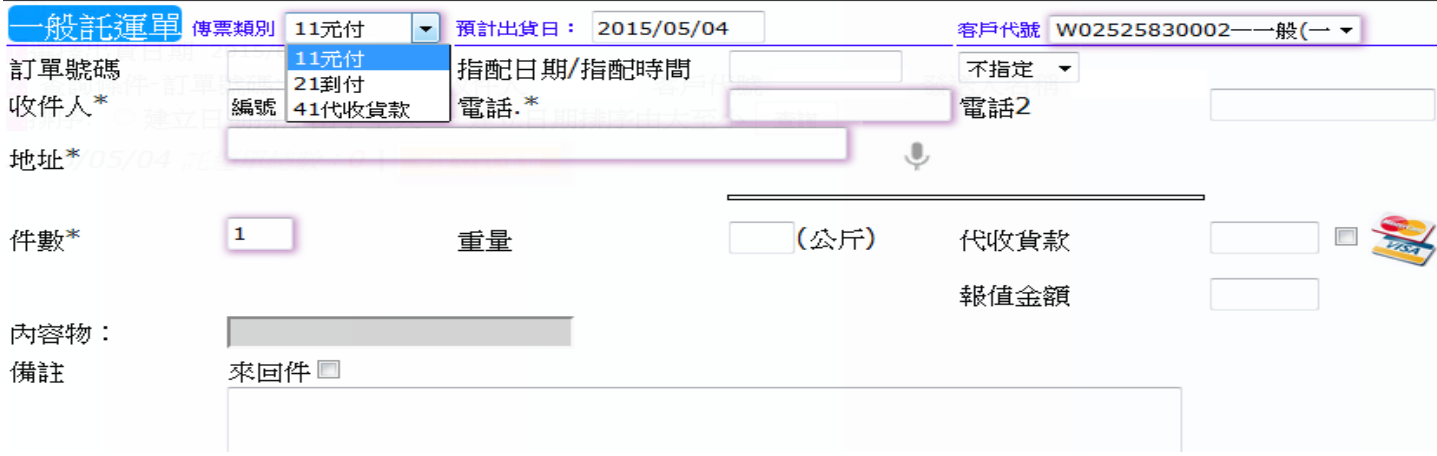

• **指定配送日、時段**

指定點指配日期、時段,只能以日曆工具做選取。

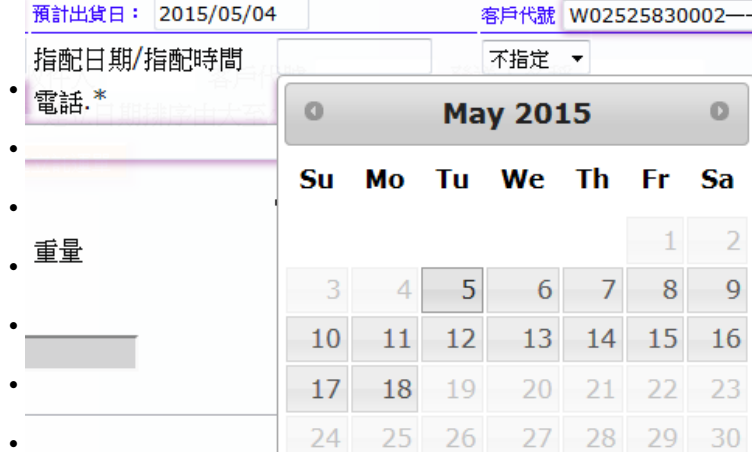

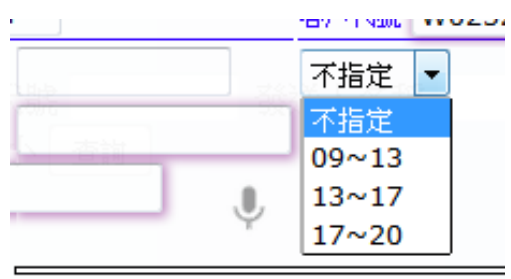

• **冷凍與冷藏**

新竹物流加入新的冷鍊運送服務,若您有有另外申請冷凍(藏)運送服務,我們會另外 給予您另一組低溫客戶代號。在託運單鍵輸時選擇冷凍客代,會需要請您再注意冷凍 貨物溫層的設定。

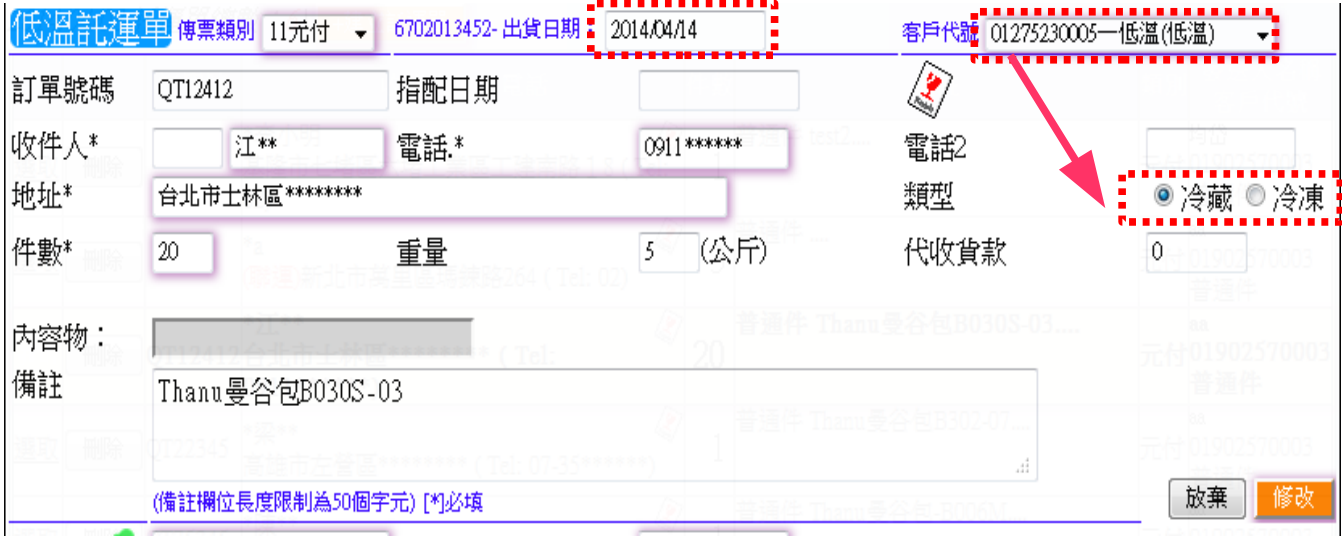

• **出貨日期**

系統支援指定預計交件予新竹物流託運的日期,可以利用"出貨日期"欄位進行修改。 只要託運單仍未列印總表(交付新竹物流)。均可調動出貨日期,方便您在未來的日 期列印彙總表時可以更加的方便。

#### • **聯運**

因應特殊配送地址(外島、高山)、機關地點 ( 賣場、政府機關 ) ,新竹物流必需將貨 件委由其它配送公司代送。若地址呈現如下狀態可能會發生代轉委外的費用問題,新 竹物流司機會向您說明並加收後續費用。**若您願意多付聯運費用,請勾選"同意支付**

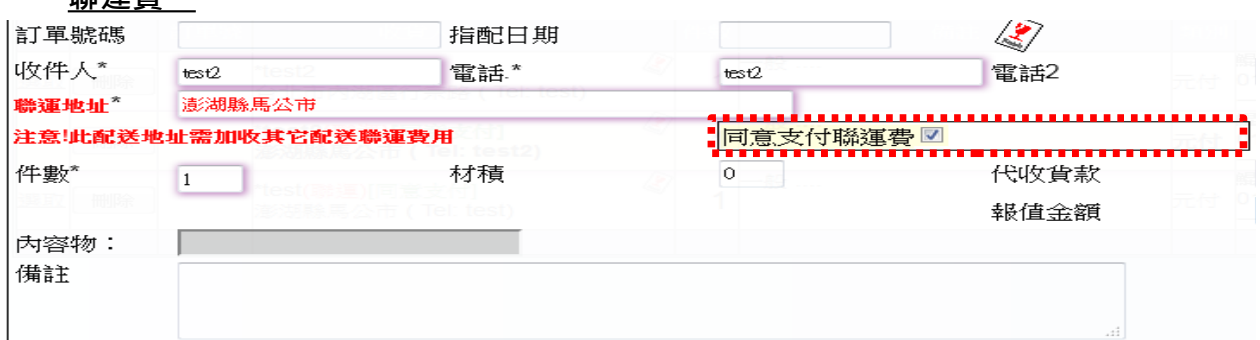

• **報值金額**

**聯運費"**。

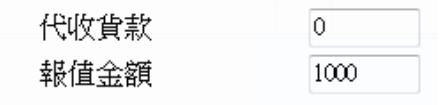

"報值金額"供您使用,可申報高額貨物的價值 以作為貨故賠償的依據。報值服務需要支付新竹 物流報值服務費(費用的計算方式請向您的服務 SD洽詢)

• **來回件**

提供貨物寄到客戶手上時,順便取回另一件貨物。相關的費用與流程請洽詢服務人員。

#### • **超商店取**

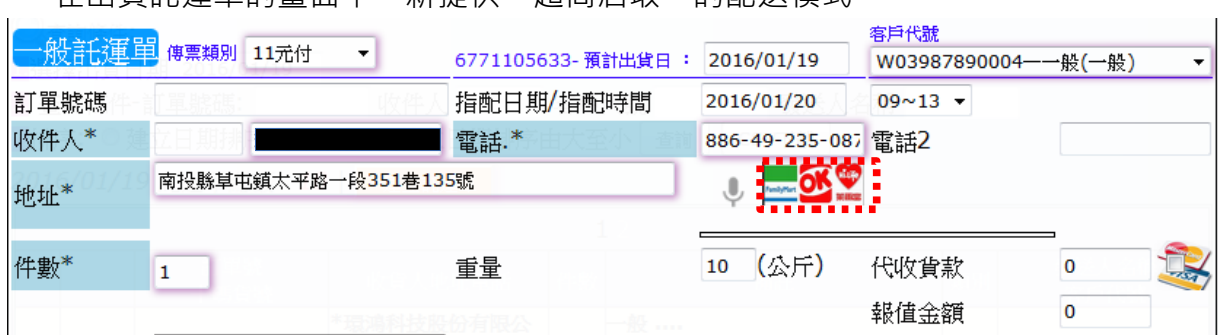

在出貨託運單的畫面中,新提供"超商店取"的配送模式。

點擊超商介面後會彈跳出超商點選視窗。在依操作過程依條件找到適合的超商,目前 支援的超商有 OK、全家與萊爾富。

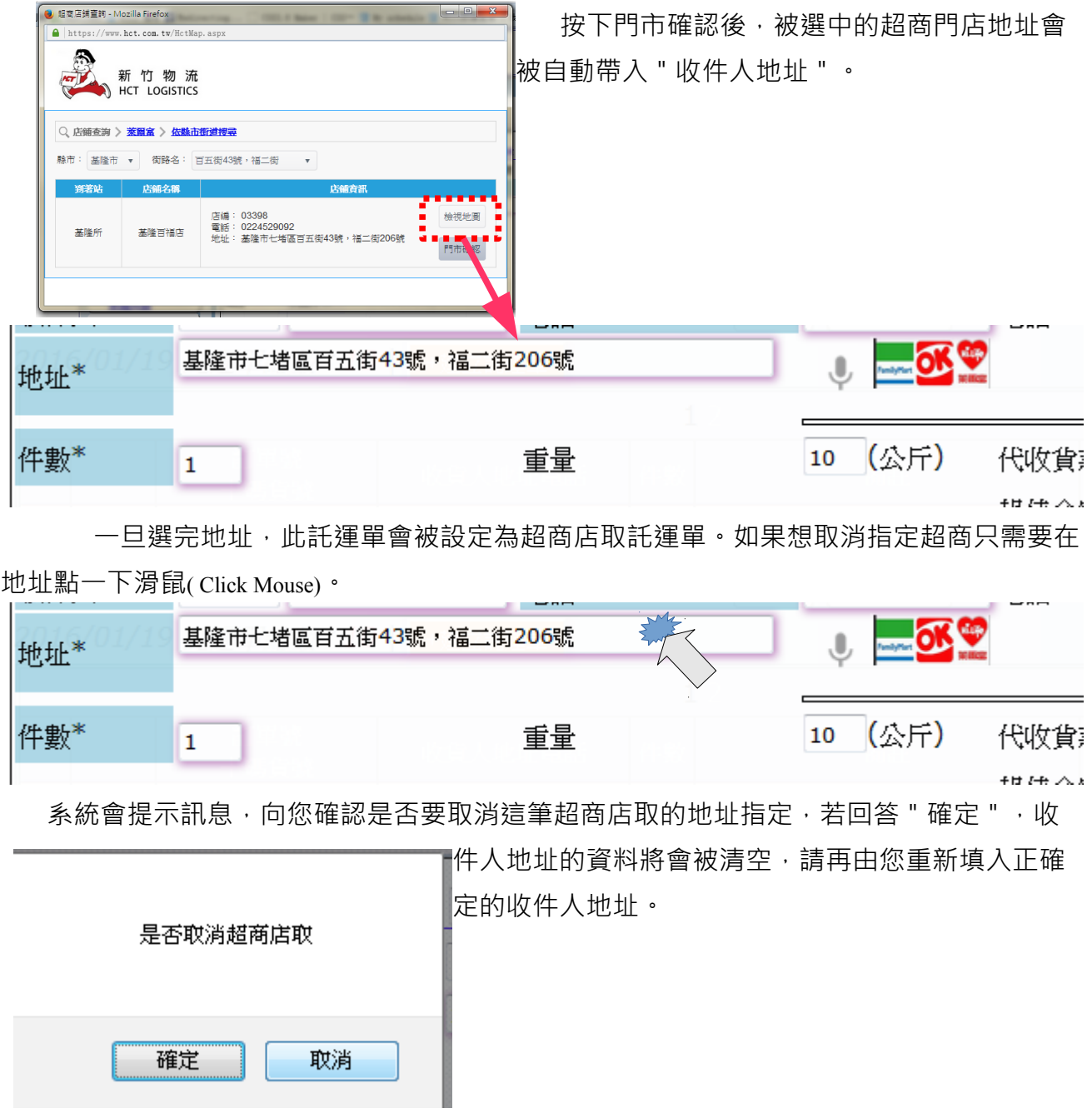

#### <span id="page-10-0"></span>**匯入整批託運資料**

提供 CSV/XLS 檔案格式上傳匯入調撥系統建立託運單。目前只提供上傳"出貨"格 式之 CSV / XLS 檔案。可於出貨前將託運資料統整鍵輸於 CSV / XLS 檔中, 再一併上 傳匯入系統。請依照範例檔內的格式製作上傳資料。

**若您使用.XLS 格式,請留意系目前只使用 Excel 2003 版本 以上,.XLSX 亦可支援**。**若 您使用 CSV 格式,資料內容不得使用半型逗號否則會造成資料格式判讀失敗。**

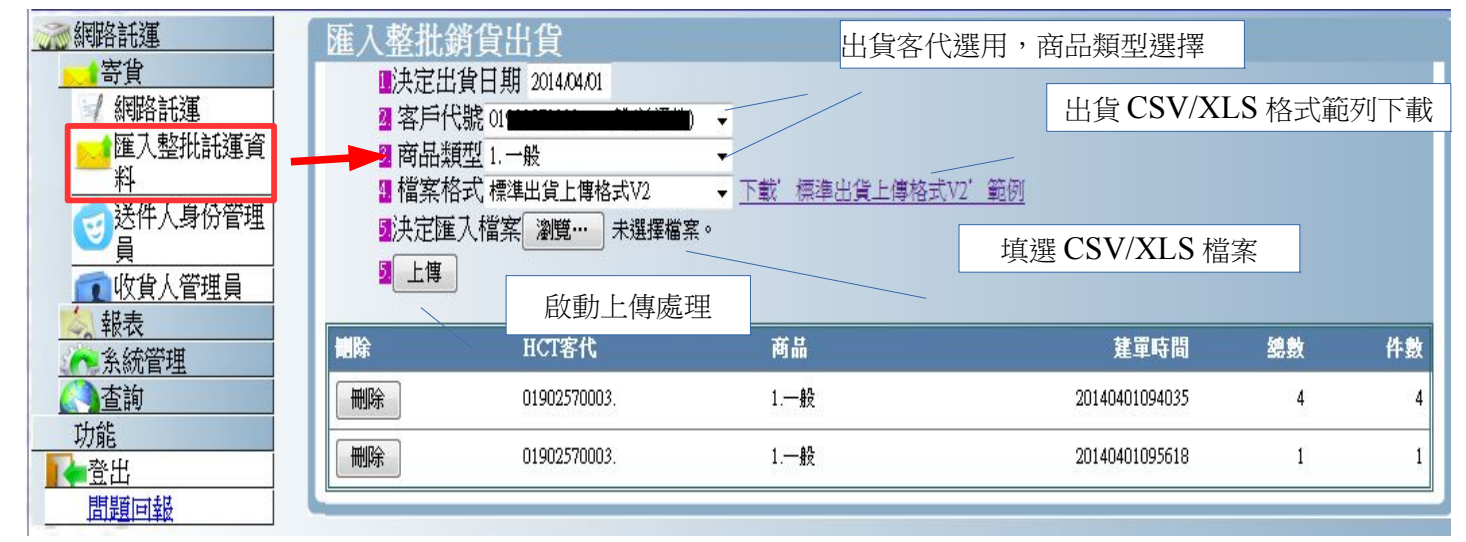

#### **若上傳資料較多會需要一些時間處理,請耐心稍候。**

匯入完成後(如上圖),會顥示上傳的出貨託運單筆數,並於下列顥示匯入工作的清單。 若匯入的資料有任何問題,可以將匯入的資料整批按下 "刪除 "鍵進行註銷。

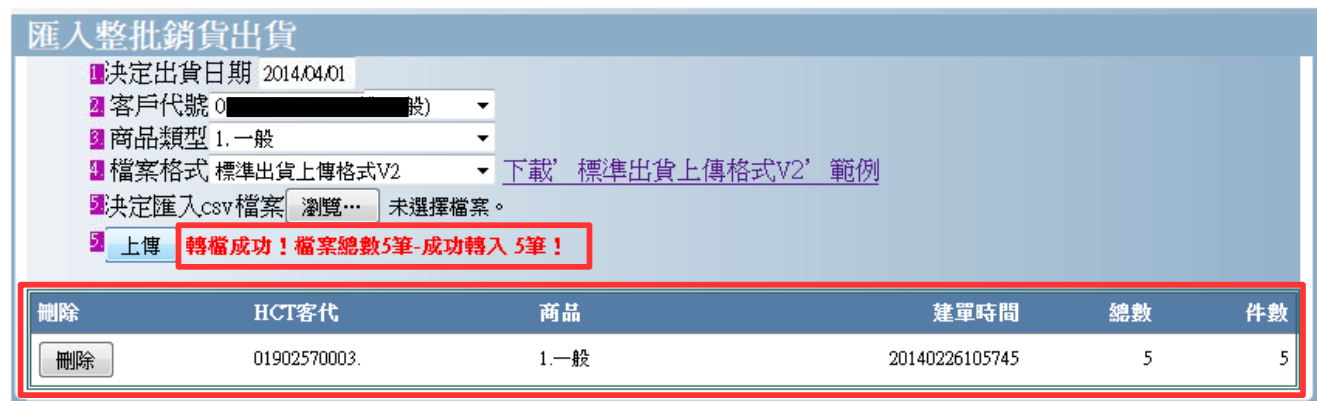

## <span id="page-11-1"></span>**收貨人管理員**

一直有重覆交易的客戶,一直需要不斷鍵輸客戶資料。訂單越多託運單就必須重覆不 停地輸入客戶資料,系統提供您對客戶的基本資料進行建檔。在鍵輸託運單時,可以

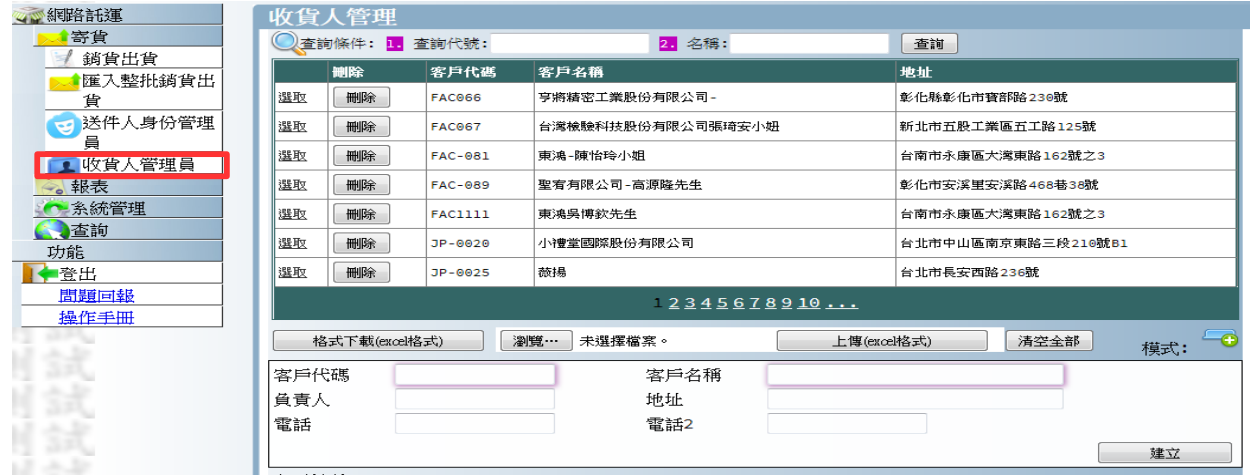

輸入客戶代號由系統為您自動補入客戶資料基料,減少輸少時間。

本功能較為特殊的部份,有提供客戶資料格式下載 着式下載 (arce MAX) 。下載資料格 式為 Excel 格式, 請使用相容此格式的軟體進行開啟。

客戶資料檔上傳的操作方式。

- 1. 點選 "瀏覽 "鍵 <sup>瀏覽…</sup> 撰取該 Excel 2003 /2007 檔案
- 2. 再點選 " 上傳(Excel 式 ) 鍵 | | | 上<sup>傳(excel格式)</sup> | 」 , 進行資料上傳。

#### <span id="page-11-0"></span>**送件人身份管理員**

寄件人資訊,會列印於出貨標籤之上 ,有時會因應商務需要做出貨身份的變換。在系 統中是以"偽裝"功能作為呈現。要啟動此功能,必須在"送件人身份管理員"中新 增加可使用的送件人資料。

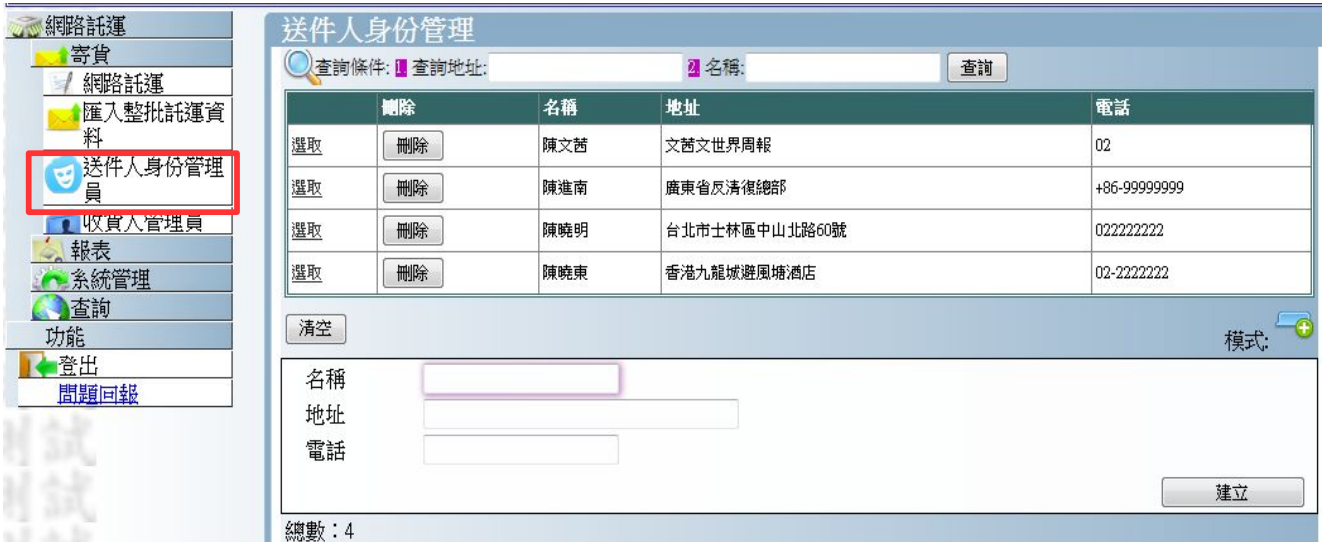

本功能的操作方式大致與其它功能相同。這裡不再做多餘的說明。

### <span id="page-12-0"></span>**送件人身份變換**

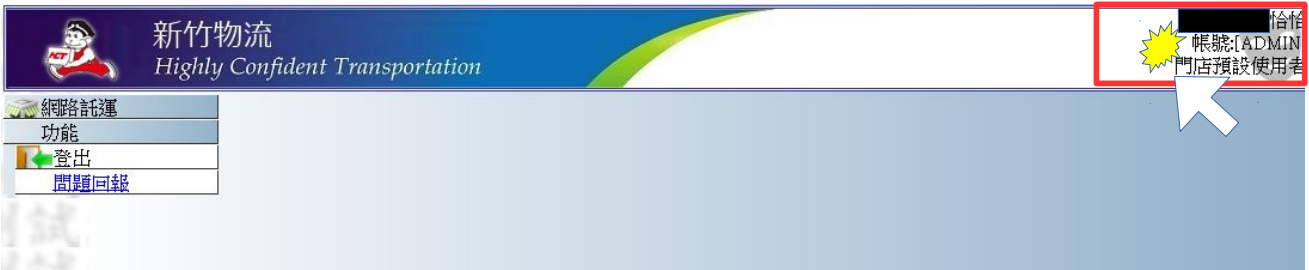

系統入登後,系統會提示您登入的身份。在系統右上角擴充了一項功能。只要您有維 護"寄件人身份管理"的資料。在這裡就可以提供做身份變換的動作。點擊後出現份 變換工具,如下圖: 關閉此選擇方塊

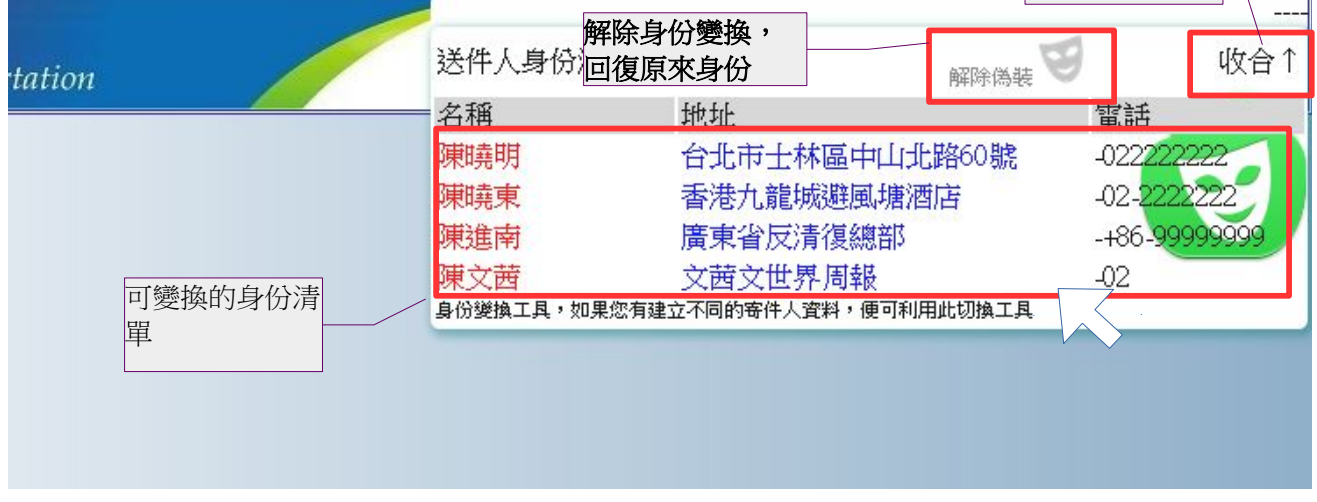

一旦身份變換完成,圖示會有變化,如下圖:

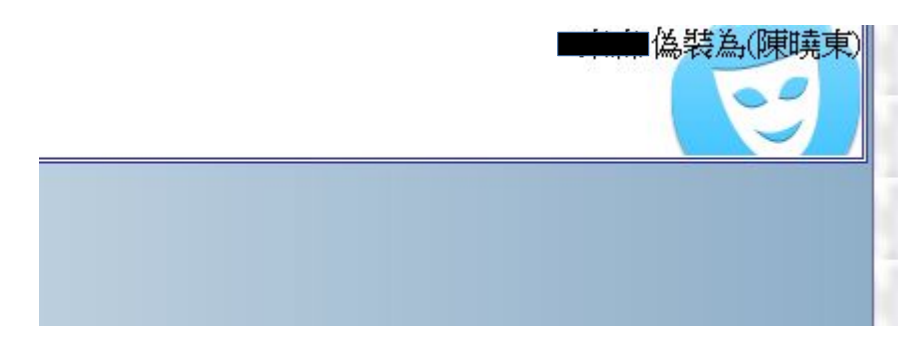

身份變換後,會影響

1. 登打託運單: 登打新託運單時, 寄件人會隨著不同身份填入不同的資料。

2.**上傳託運單:注意!!!**上傳託運單時,預設的寄件人資訊亦是參照您現在選用的 身份資料,若選擇錯誤的身份進行上傳,託運單全部會使用錯誤的身 份進行建檔,後續必須**逐筆手動更正**。

#### <span id="page-13-0"></span>**呼叫-司機收貨**

全新的功能,提供您利用手機簡訊通知司機前來收貨的功能。一旦呼叫便會發送 簡訊,請務必確認您的聯絡資訊讓司機可以精確知道要到那裡收貨,留下電話以方便 司機電話與您聯絡。

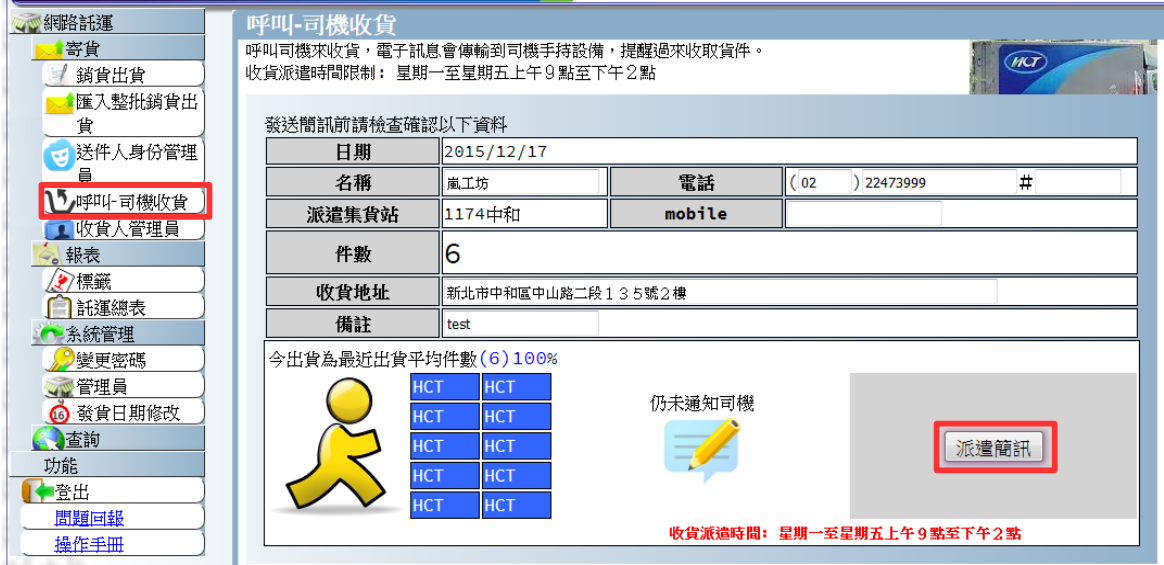

只要今天有貨件 ( 要貼上標籤 ) !! 本畫面的 " 派遣簡訊 " 功能便可以啟動 ! 可以 向司機發出簡訊通知! (注意!本功能屬支援性功能,有任何狀況請立即與服務司機電 聯)(以下為送出簡訊後的畫面變化)

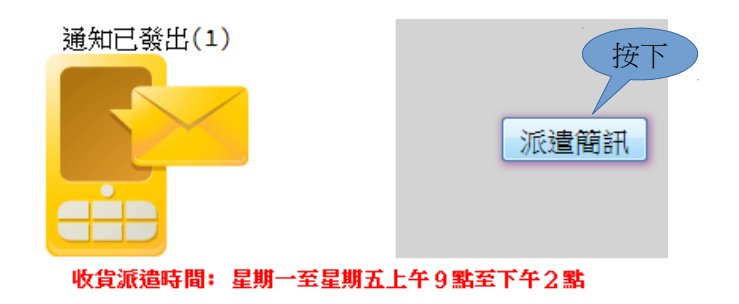

### <span id="page-14-1"></span>**列印模組**

列印模組,提供門店交付予新竹貨運司機之重要附件。標籤列印出來後,針對每 一件貨物張貼其標籤以供貨件在運送過程中能得到高效的運輸服務。標籤上的查號貨 碼,可讓您掌握貨件運輸的歷程。託運總表,在貨件交付予司機時附上一份託運的清 單,做為點交文件。

列印模組除了做列印輸出外,在託運總表列印時調撥系統會自動進行 EDI 電子傳輸 予新竹物流。此機制可減少人為重覆鍵輸造成的時效與正確性的問題,亦可提昇作業 效率。

#### <span id="page-14-0"></span>**標籤**

調撥系統提供的標籤需利用 A4 報表紙格式進行輸出,一張報表紙可輸出最多六張 標籤。輸出完成後需進行人工裁切,最後將裁切好的標籤張貼於箱件之上。出貨時交 付予新竹物流司機時可以快速地進行貨件交付。

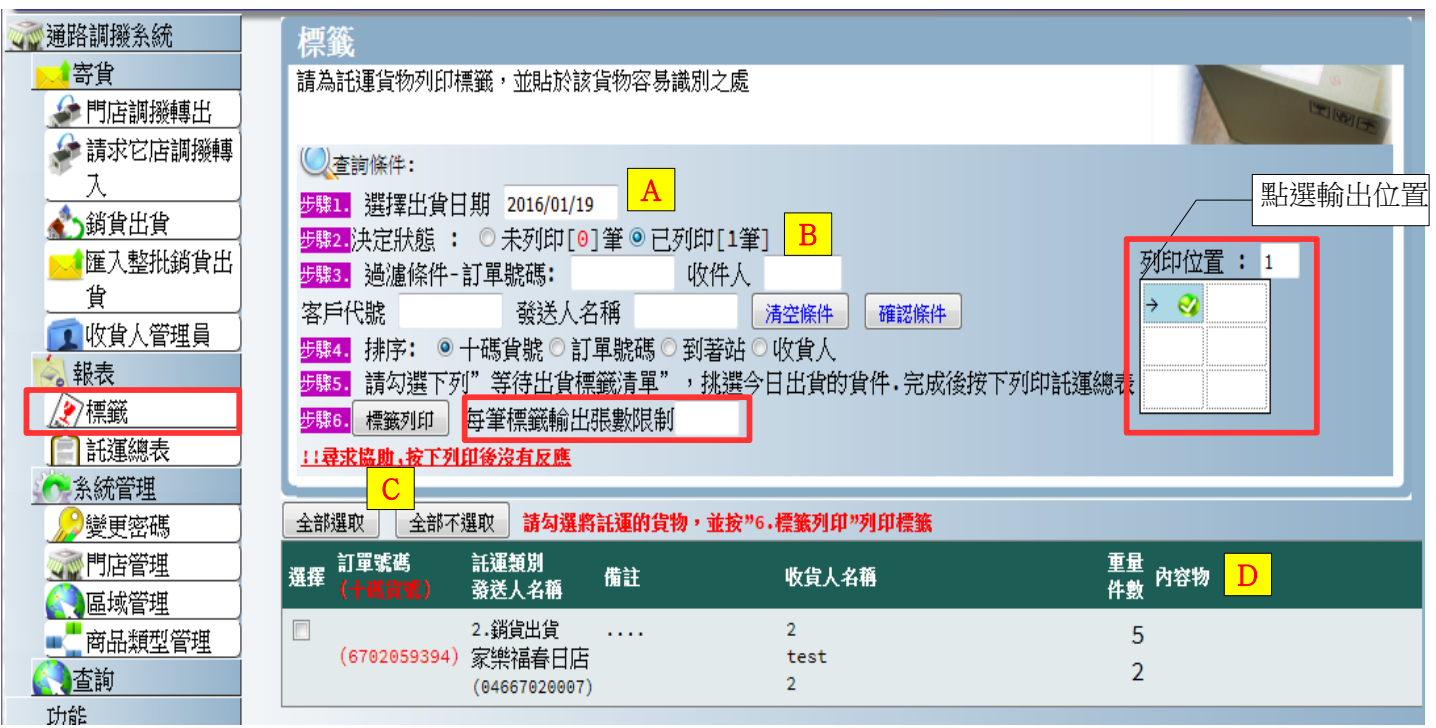

## A

選擇出貨日期,可依不同的指定出貨日期挑選未列印標籤的託運資料,於 p 的區塊顥 示該日期的託運資料。目前系統設計最多只能搜尋一個月內的託運資料。

#### B步驟 2~6

託運狀態分類,可選 "未列印 " 的託運資料或是 " 己列印 " 過的託運資料 。另提供四 組複合過濾條件訂單號碼、收件人、HCT 客代、發送人名稱做過濾查詢,在各條件欄 位中輸入關鍵字後按下"確認條件"即可生效。

排序功能,可指定標籤輸出的順序,配合您的出貨貨習慣。

標籤列印鍵,一旦按下後就會立即為您的貨件產生標籤預覽與列印功能視窗

\*\*每筆標籤輸出限制張數限制\*\*若是您意欲針對某單筆託運重新補印標籤,您可以在 這裡設定輸出張數限制,避免其它多餘的標籤被產生。

## $\overline{C}$

全部選取與全部不選取鍵,針對畫面上 p 的區塊中之託運資料單頁進行 "全部勾選 " 或 "全部不勾選 "的功能, 有勾選的託運資料在按下確定鍵後會集合為整批標籤資料 於印表機進行標籤輸出 \* 。除了智慧勾選功能之外,亦可由您自己一項一項勾選準備 出貨的託運資料。

**指定標籤輸出起始列印位置指定工具:(若是採用 A4 標籤紙輸出)**

當輸出的格式為 A4 ( 六張標籤 ) 時, 可以利用滑鼠指定輸出的起始標籤紙。讓未印完 的紙張可繼續利用。

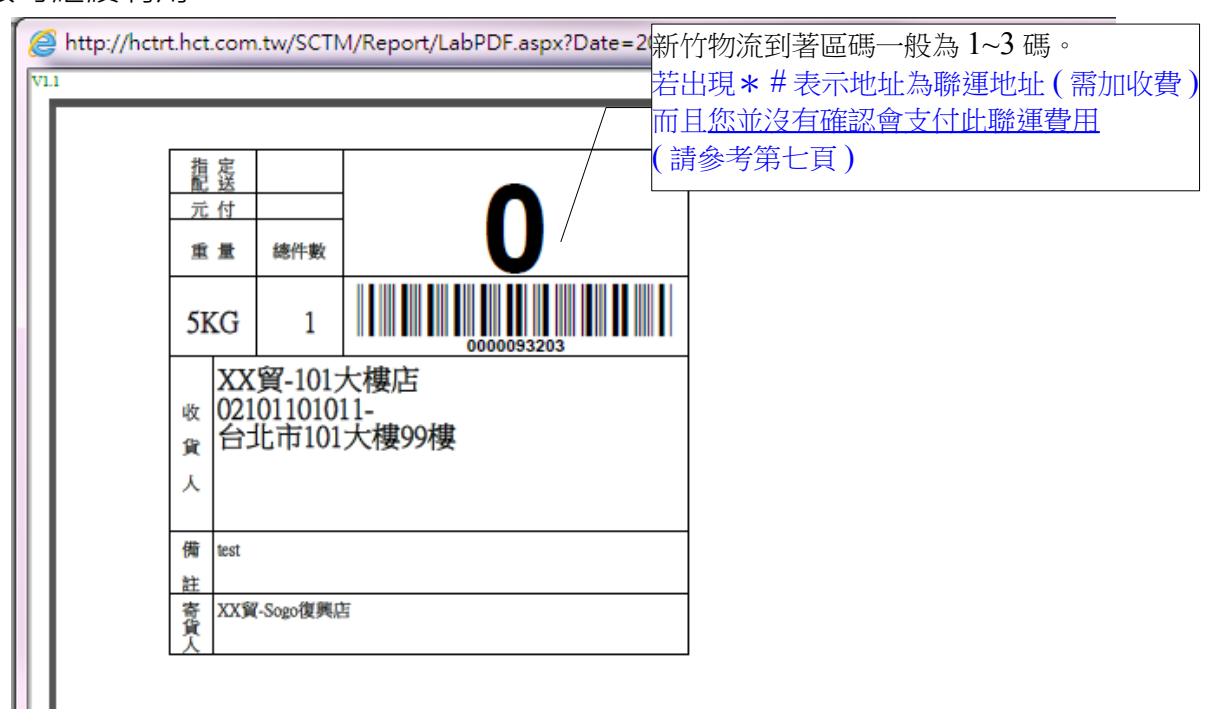

\* 請留意瀏覽器 " 彈跳視窗(Popup windows)的功能必須被開啟 [ 彈跳出來的 PDF 報表列 印畫面]

一旦列印完成,輸出的託運單狀態會自動轉為 " 己列印 " 。若需要補印託運標籤

14

需要選擇"已列印"選項,才能找到希望補印的託運資料。

2决定狀態:◎ 未列印◎ 已列印

#### <span id="page-16-0"></span>**列印總表**

當今日(發送日期)己確認要交付與新竹物流司機,需為貨物列印託運總表,一 旦完成託運總表列印後託運單則視為託運完成,此時亦會自動向新竹物流電腦主機做 電子傳輸無須人工操作。

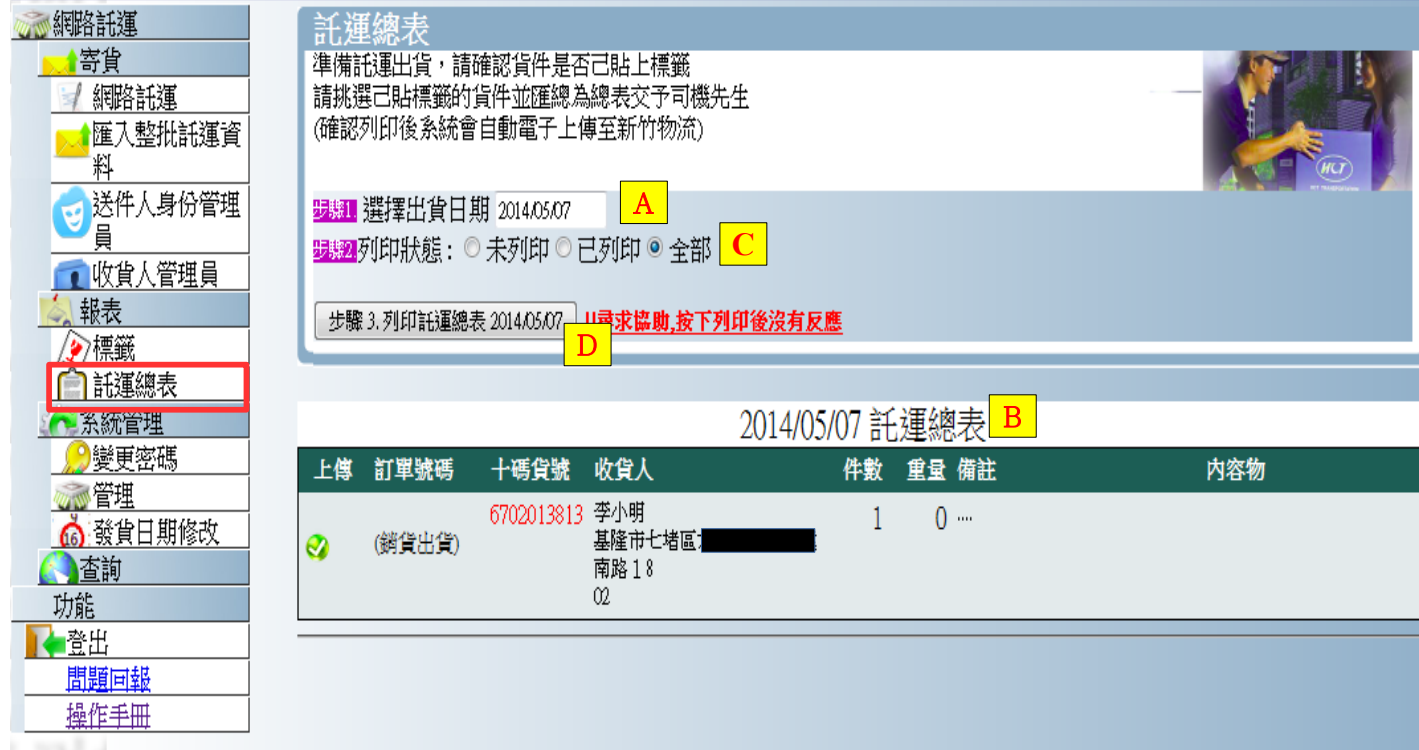

## A

依託運單的(預計)出貨日期做選擇過濾,將 " 未出貨 " 並且已列印標籤的出貨託運標 籤列出,選擇挑選的日期,按下 " 查詢 " 鍵資料將顥示於 B 區

#### B

"託運總表",即 A 指定的出貨日之所以託運總表

## C

未列印,已列印的條件選擇,可挑選未列印的部份做列印。

#### D

報表列印,按下"列印"會立刻彈出報表進行列印, **而且系統會自動上傳資於予新竹 物流"**

## **!請留意,若您的託運總表在列印後有任何新的異動,建議請務必再重新列印一次託**

#### **運總表。**

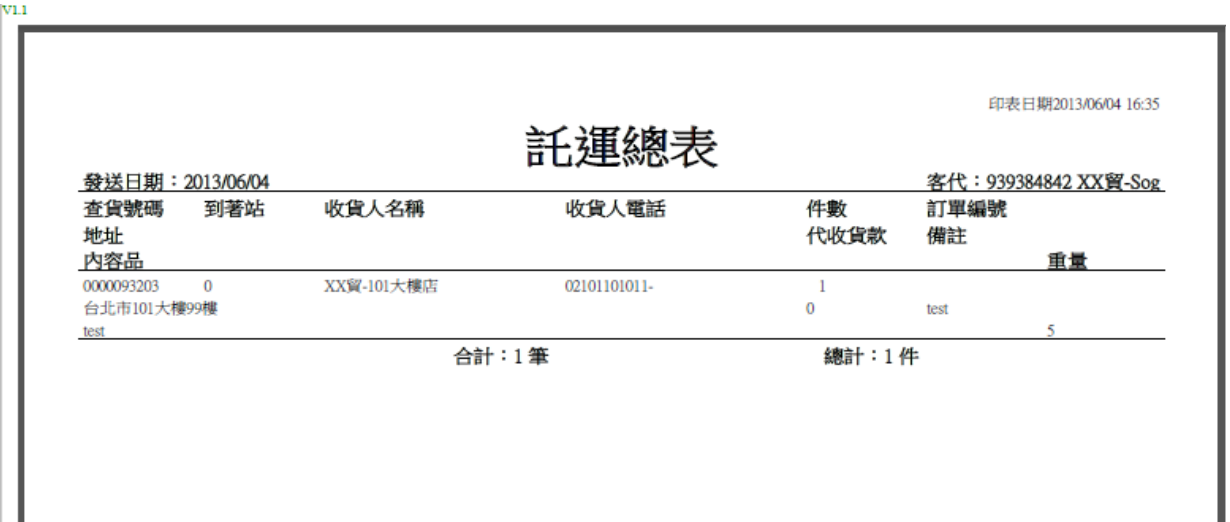

#### <span id="page-18-1"></span>**系統管理-變更密碼**

密碼是十分重要的資料,為了確保系統使用上的安全性,請保護密碼。若有需要 可自行管理與變更。

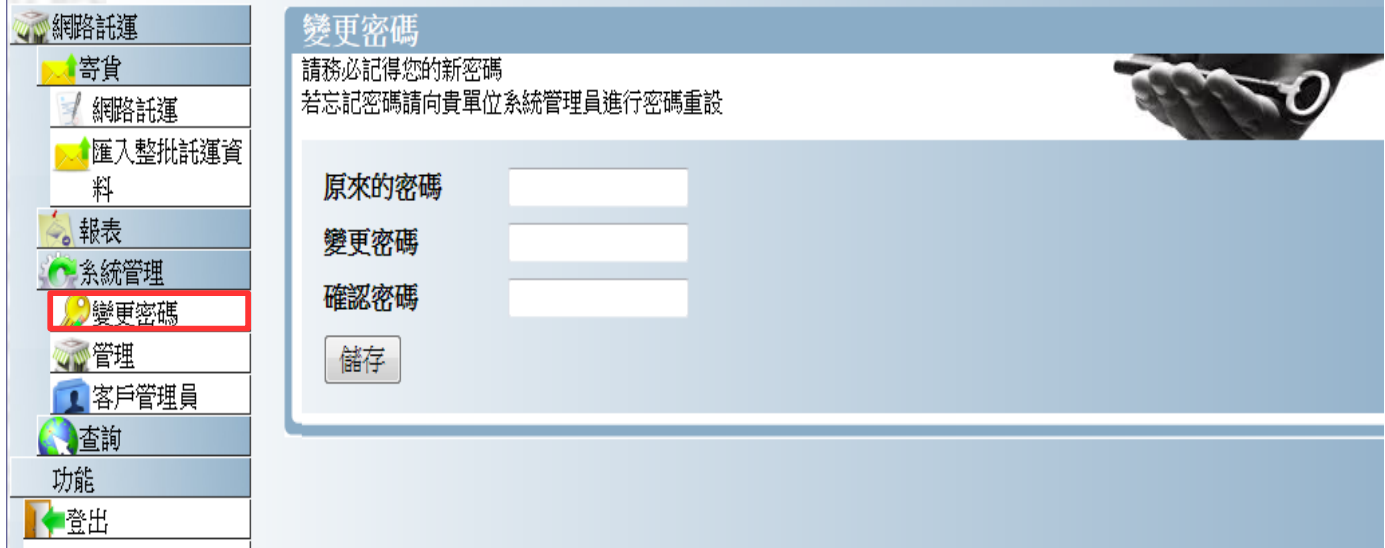

[密碼變更畫面]

變更密碼需要確認 " 原始密碼 " , 並兩次鍵輸新密碼 ( 以防鍵輸錯誤 ) , 一旦完 成變更系統要求自動登出,再請使用新密碼登入。\*

\* 若密碼遺失,可向系統管理員進行密碼清除(免輸入密碼),再重新修訂密碼。

### <span id="page-18-0"></span>**系統管理-管理**

管理功能提供您,設定您公司的資料。這些設定可以影響建立託運單時的寄件人資訊。

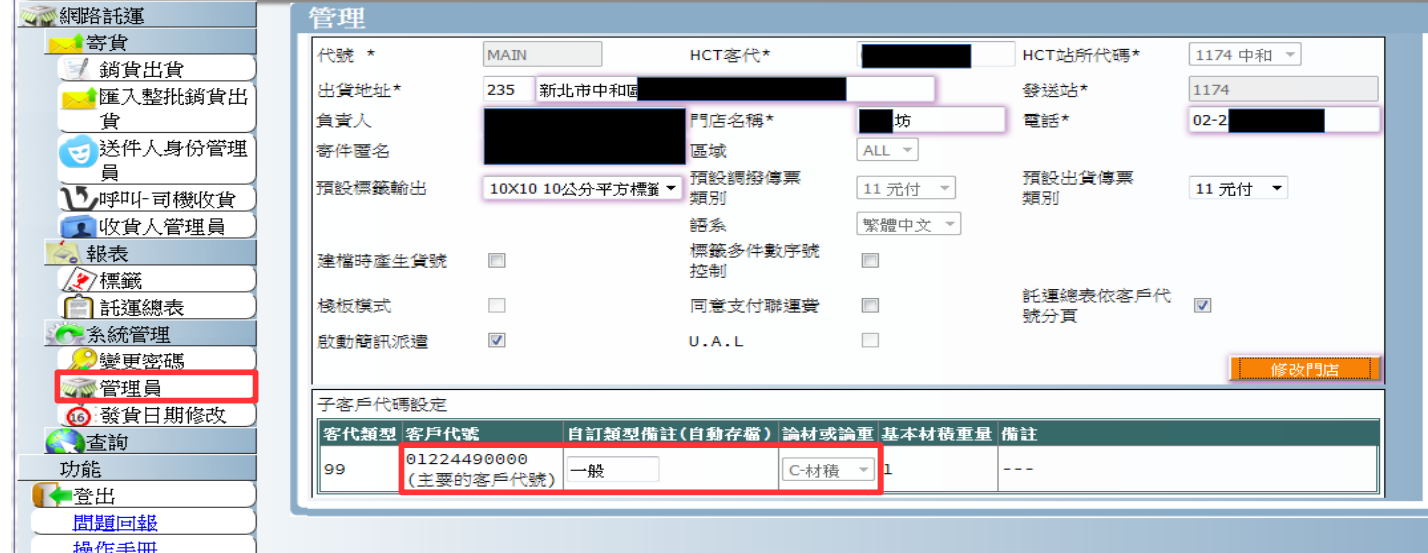

部份的欄位,已由新竹物流建檔,這裡只提供您自行定義地址、電話等資訊。預**設標 籤輸出**設定的欄位,除非您了解它的用途,請勿任意變更。

另外,若貴公司有多個客戶代號,依不同的用途會使用不同的帳號,為了方便識別,

自訂類型備註(自動存檔) 論材或論重 基本材積重量 備註 名稱 電話 C-材積 ▼  $\overline{0}$  地址

## 可以在自定類型備註欄位中做修改**(此欄位會自動存檔,免按其它按鈕)**

## <span id="page-19-0"></span>**系統管理-發貨日期修改**

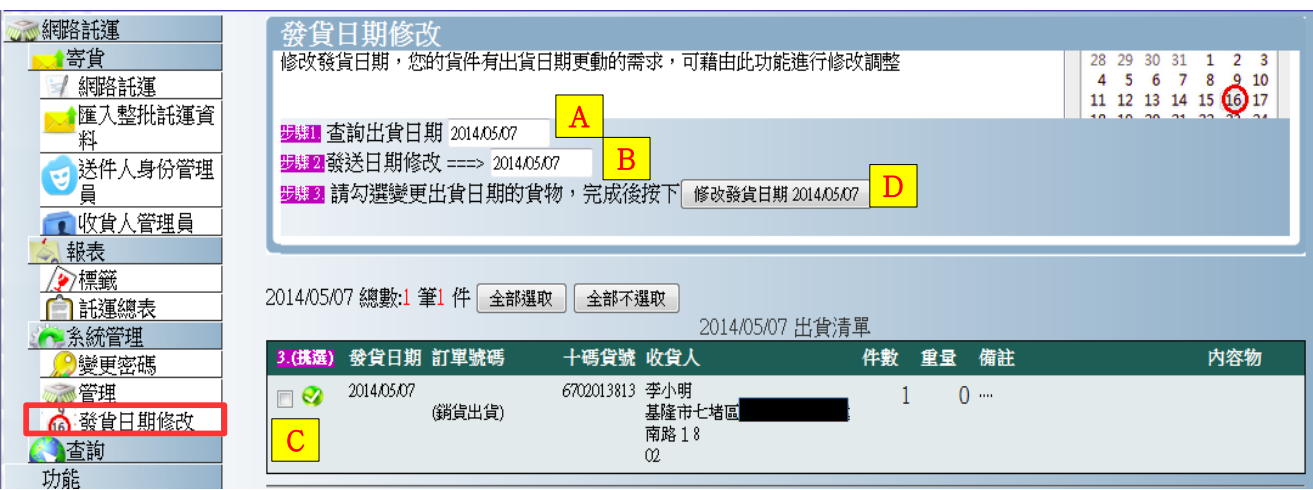

因應託運總表功能簡化後,另提供本功能進行託運單的發貨日期修改。

**A查詢出貨日期:**選擇原來出貨的日期,以利後續挑選(七天前以內)

**B**發送日期修改===>:決定新的發送日期

(只能選擇今日以後的日期,不能將託運資料修改為歷史資料)

**C**勾選要修改的託運資料,將會修改為 B 指定的發貨日期

**D** 進行發貨日期修改

## <span id="page-20-1"></span>**統計查詢**

提供託運單不分狀態、作業狀況的資料查詢功能,以及簡易的統計資料查詢。

#### <span id="page-20-0"></span>**託運單資訊查詢**

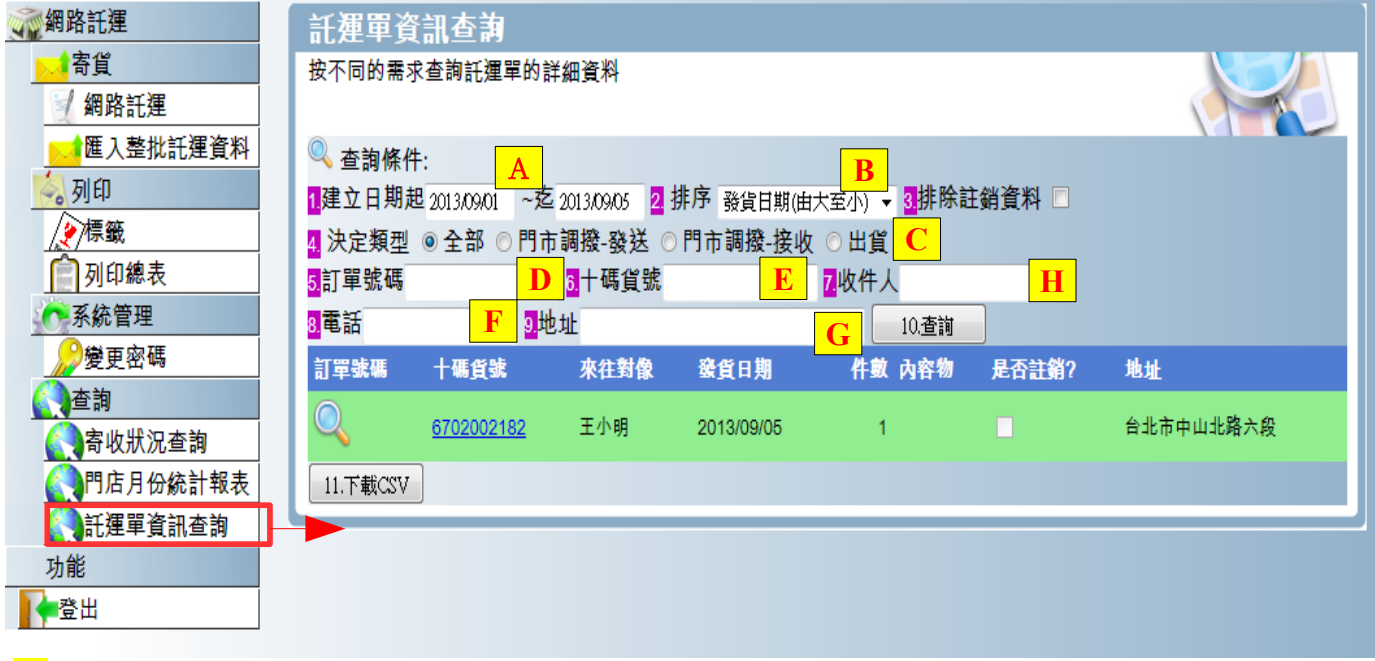

A

設定建立日期起~迄,預設只能查詢以今日計算兩個月內之記錄。

B

指定排序方式,主要有六種:

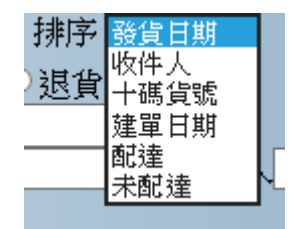

C

選擇託運單型別,有三種

- 1. 門市調撥 (非本系統使用,請勿點選)
- 2. 門市調撥 (非本系統使用,請勿點選)
- 3. 出貨
- 4. ALL : 全部, 混合顥示
- D

E

訂單號碼,在鍵輸託運資訊時,輸入的自訂訂單號碼。以此條件進行搜尋

十碼貨號,託運單建檔時,系統會自動配發十碼貨號(即查貨號碼),此號碼會列印輸 出於貨件標籤之上。可以利用此號碼至新竹物流網站上查詢貨況追踪。

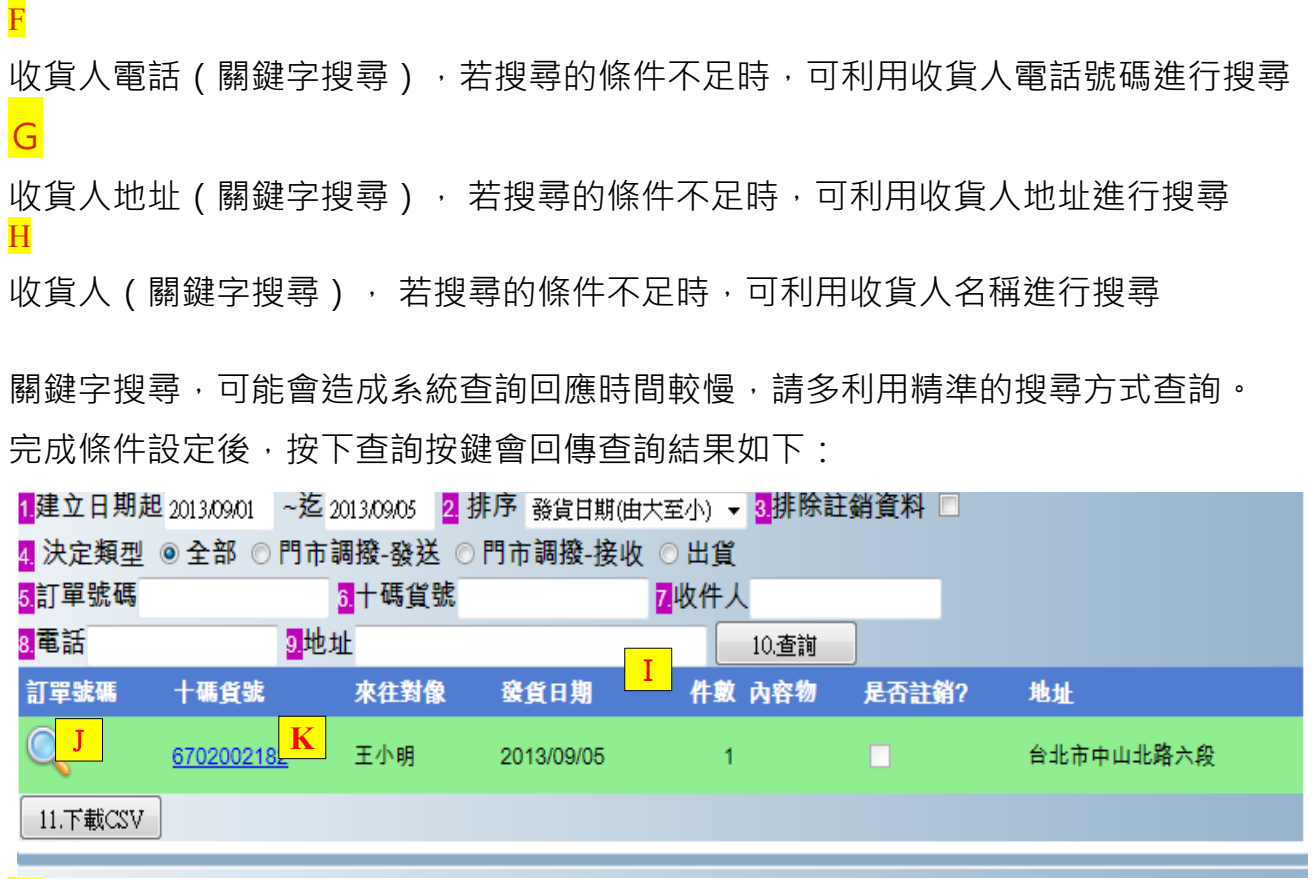

## I

J

查詢結果區塊,採固定筆數分頁的設計,超過上限筆數會自動分頁

細項查詢,列表資料較為簡潔 如欲查詢細節資料,可點點擊 ● 圖示,顯示託運單細節。 [託運單細項查詢的畫面 如 右]

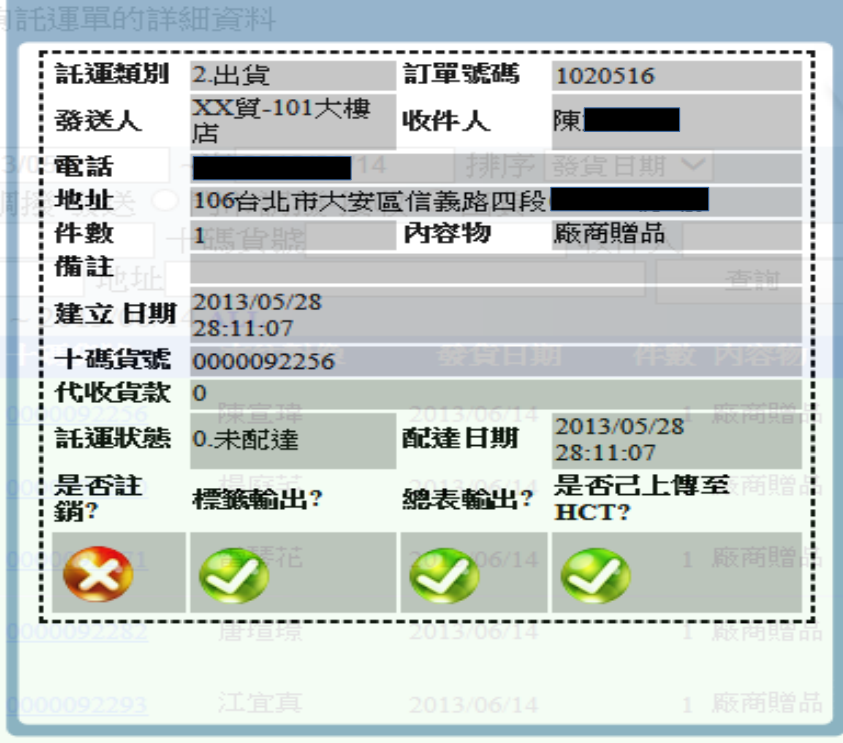

可連結貨物追踪系統,進行貨物運送的歷程查詢

十碼貨查貨號碼貨況追踪,列圖中可以點擊超連結,會另彈跳出視窗連線到新竹 物流貨況追踪查詢系統,可掌握貨物的流向以及到貨的狀況。(圖面的範例非正式資 料,所以並非為十碼)

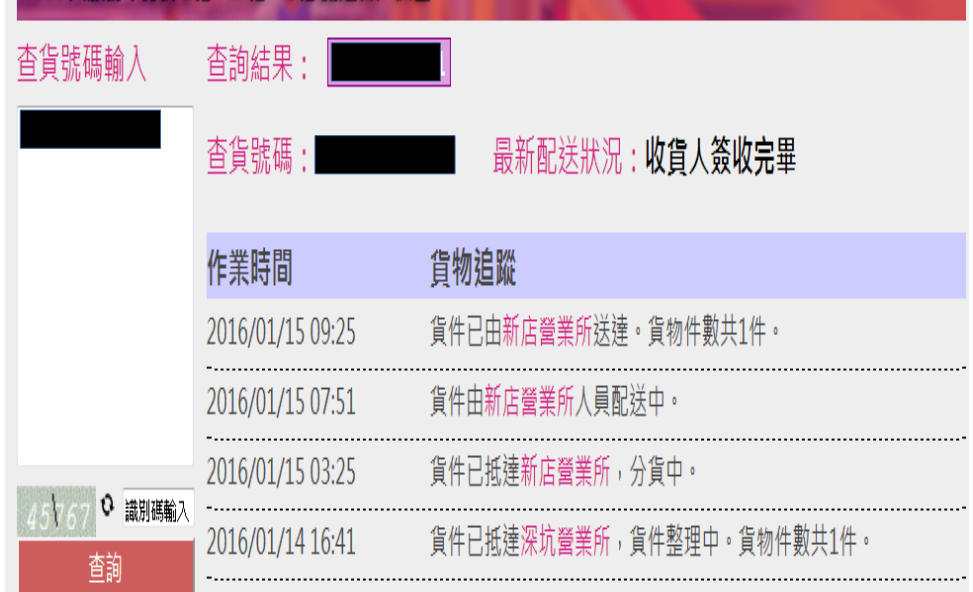

#### <span id="page-22-0"></span>**寄收狀況查詢**

以發貨日期(出貨託運日期)為查詢條件進行查詢,此功能只能查詢己交付予新 竹物流的貨件,進行貨況進踪查詢,並計算託運的效率(運輸日)數。使用方式與前 項功能"託運單資訊查詢"大致相同,但設計較為簡易。

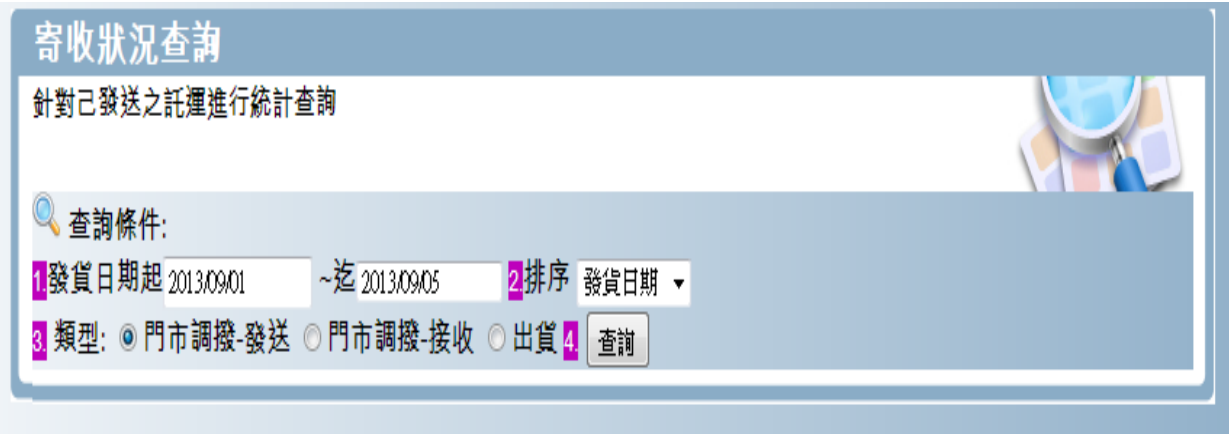

#### <span id="page-23-0"></span>**門店月份統計表**

選擇統計月份,並依託運類別計算統計門店累積發送件數。

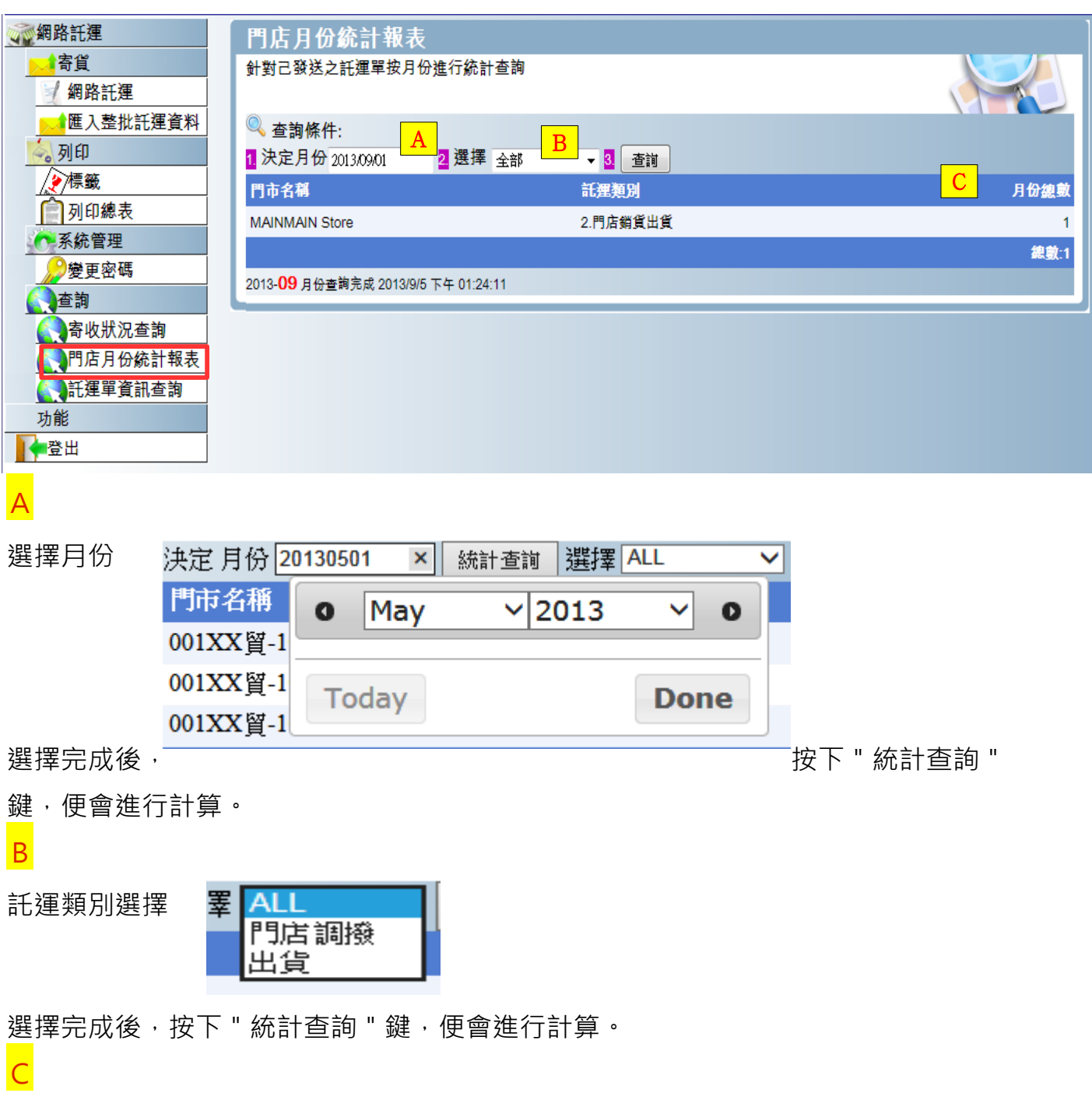

統計結果區,統計的數字為 "件數 ",並於表腳做全月份件數加總

#### **附件1-Windows 10 EDGE瀏覽器切換**

W indows 10 預設瀏覽器 EDGE,因應未來趨勢微軟已經取消支援之前的整合技術。造 成目前WEB系統無法呈現標籤與總表等功能。

 $\widehat{P}$  所以若是使用W indows 10 啟動 EDGE 後,請點擊右上角有三個點的位置 (如下圖)

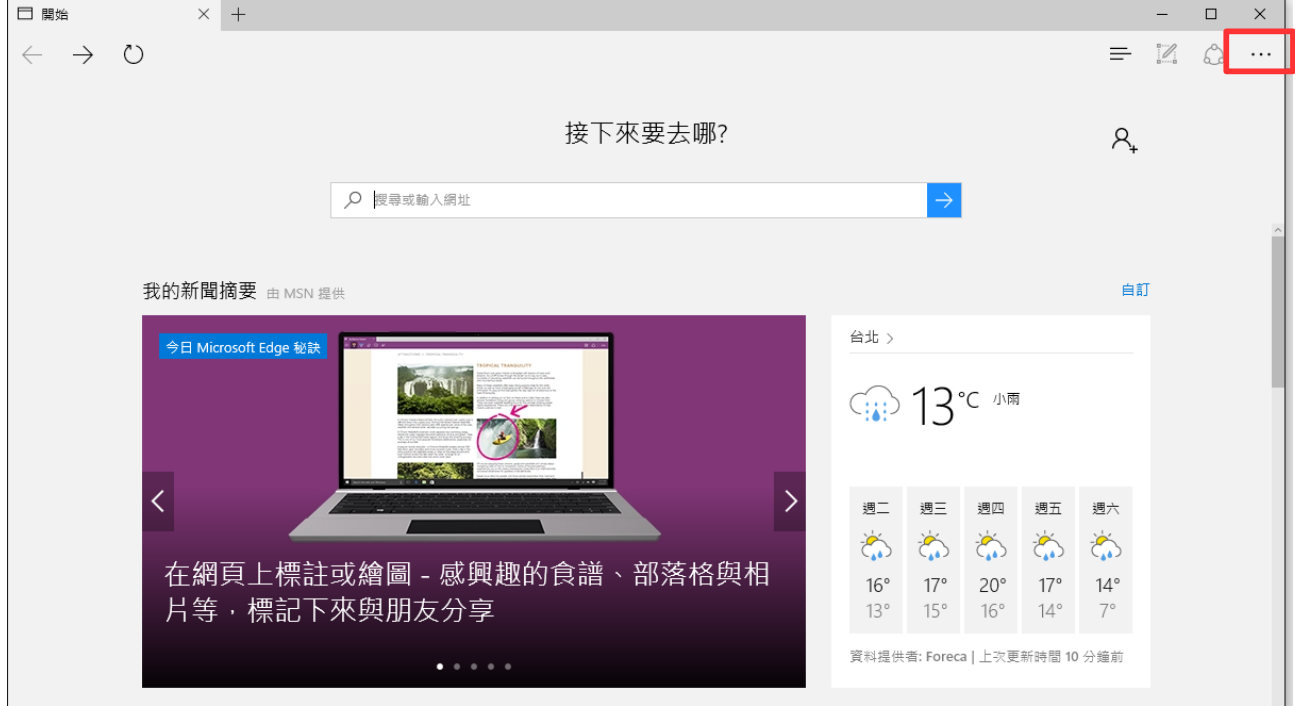

再以 Internet Explorer 來啟動網路瀏覽。

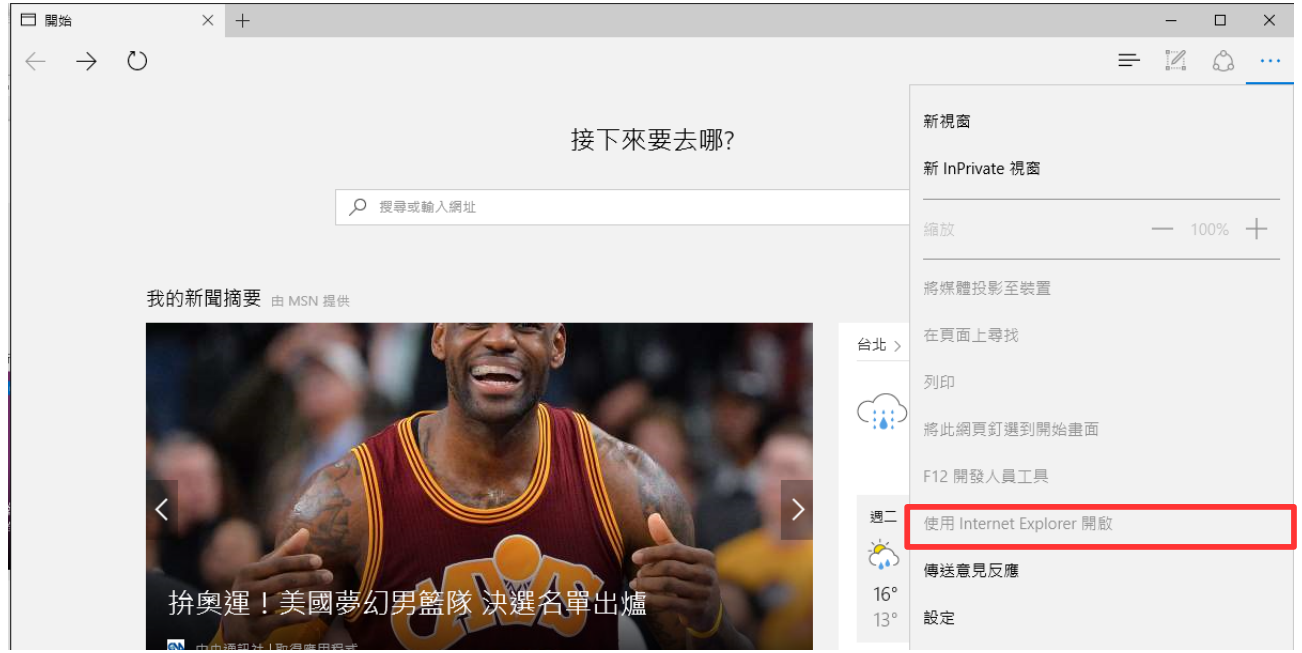

確認完成此動作,或是其它方式在 windows10 中啟動 Internet explorer, 均可以正常使用 新竹物流 WEB 系統。